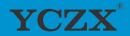

# All in One Interactive Flat Panel

## **USER MANUAL**

【All latest changes which may not completely reflect product in this document shall be based on actual product】

### CAUTION

- 1. Changes or modifications not expressly approved by the party responsible for compliance could void the user's authority to operate the equipment.
- 2. This user manual includes detailed usage instructions for your product. Please read this manual thoroughly.
- 3. Figures and illustrations in this user manual are provided for reference only and may differ from actual equipment appearance.
- 4. Equipment design and specifications may be changed without notice

All rights of interpretation belong to the company of Guangzhou Yichuang Electronic Technology Co., Ltd.

# **Table of Contents**

| 1. Important information and safety cautions |    |
|----------------------------------------------|----|
| 2. How to install                            | 5  |
| 2.1 How to install wall mounted stand        | 5  |
| 2.2 How to intsall floor stand               | 7  |
| 3. Ports and keys instructions               | 11 |
| 4. Remote control function Introduction      | 13 |
| 5. Quick use guide                           | 15 |
| 5.1 Free accessories list                    | 15 |
| 5.2 How to turn on-off device                | 15 |
| 5.3 How to Install WIFI antenna              | 16 |
| 5.4 How to connect PC                        | 16 |
| 6. Windows system operation guide            | 17 |
| 6.1 Drop down box tool bar                   | 17 |
| 6.2 How to use whiteboard software           | 18 |
| 6.3 Desktop keyboard                         | 20 |
| 6.4 Drawing board                            | 20 |
| 6.5 Dual system switch freely                | 21 |
| 7. Troubleshooting Guide                     | 22 |

## 1.Important information and safety cautions

- 1. Please read the instructions carefully before using and keep it for future reference.
- 2. Installing the device on stable place in case of falling and injuries, especially for children. When mounting the device on a wall, be sure to install the product according to the method recommended by the manufacturer. This is a safety issue.
- 3. Keep the product away from high temperature and humidity environment.
- 4. Regular cleaning can prolong the service life of the machine. Before cleaning, be sure to turn off the power and unplug the power cord.
- 5. The way to keep the screen clean and effective is to add a small amount of softener or cleaner in warm water, wet it with a soft cloth, wring it out and wipe it with it. If there is extra water on the screen, make sure it air drying before you open the machine.
- 6. To remove dirt or dust from the machine case, wipe with soft, dry, flannelette. Be sure not to use wet cloth.
- 7. If you want your machine to rest for a period of time, it is best to unplug the power to prevent any damage caused by lightning or radio waves.
- 8. Do not use attachments which are not recommended by the manufacturer. Use of improper attachments can result in accidents. If machine need to repair, make sure the replacement the same characteristics and performance as the original parts. Use of unauthorized parts can result in fire, electric shock or other danger.
- 9. When damage requiring service, just unplug the power cord from the AC outlet. Do not open the machine arbitrarily. If you have any questions, please contact the relevant customer service personnel or maintenance personnel.

### 2. How to install

### 2.1 How to install wall mounted stand

#### Step1

Please put the equipment on flat surface(down the screen), between the equipment and the mesa, there should be a soft object space (e.g. rubber pad, cotton, foam, etc.) in order to avoid the equipment surface to be bruised as shown in the figure below:

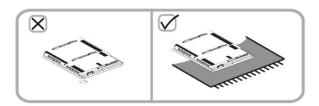

#### Step2

Please check the assembling accessories before installing. Different model and size different accessories. The picture is for reference only, the specific kind prevail. Please refer to following pictures to installing.

| Part Name                  | Qty | Code |
|----------------------------|-----|------|
| Hanging plate              | 1   | а    |
| Hanging arm                | 2   | b    |
| 7*52 Screws                | 4   | С    |
| 10*80 Screws               | 2   | d    |
| 10mm Expansion rubber plug | 4   | е    |

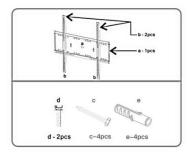

### Step 3

Take out 4pcs screws from inside the backside of device, add 2pcs hanging arm  $\bf b$  on the relevant place, turn 4pcs screws tightly to fasten  $\bf b$ . Then put the 2pcs screws  $\bf d$  into the associated location, no fixed temporarily.

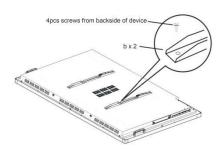

Step 4

Advising to choose solid wall or concrete wall, use hanging plate a to adjust the reached height, confirming 4 holes, it is recommended to use 10 mm drill bit punch, hole depth is greater than the sum of inflation rubber plug length plus the wall surface coating thickness. Put 4pcs e into holes completely by hammering. If it is not tighten, need to replace the right drill bit. As shown below:

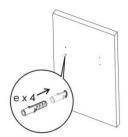

Step 5

Turning 4pcs screws  $\mathbf{c}$  into 4pcs  $\mathbf{e}$  to fasten  $\mathbf{a}$  by screwdriver. As shown below:

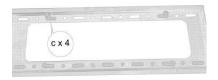

#### Step 6

Place the device horizontally and vertically by hanging arm on the wall panel. Adjusting the device in the middle of hanging plate **a**. Finally turn the 2pcs screws **d** to fix the device.

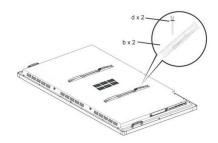

## 2.2 How to install floor stand (optional)

32-60 inch advise to use small floor stand. 65-98inch advise to use big floor stand.

### Step1

Please put the equipment on flat surface(down the screen), between the equipment and the mesa, there should be a soft object space (e.g. rubber pad, cotton, foam, etc.) in order to avoid the equipment surface to be bruised as shown in the figure below:

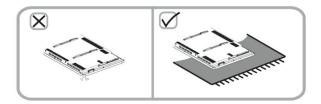

Step 2:

Please check the assembling accessories before installing. Different model and size different accessories. The picture is for reference only, the specific kind prevail. Please refer to following pictures to installing.

| Part Name     | Qty | Code |
|---------------|-----|------|
| Hanging plate | 1   | а    |
| Hanging arm   | 2   | b    |
| Holder        | 2   | f    |
| Middle plate  | 1   | g    |
| Base plate    | 1   | h    |
| Wheels        | 4   | - 1  |
| M8 Nut        | 4   | j    |
| Spacer        | 4   | k1   |
| M6 Spacer     | 8   | k2   |
| M8*30 Screw   | 4   | s1   |
| M6*50 Screw   | 4   | s2   |
| M8*60 Screw   | 4   | s3   |
| M6*40 Screw   | 2   | s4   |
| Wrench        | 1   | W    |

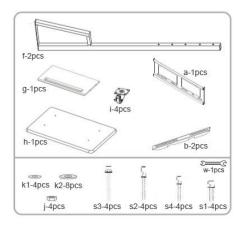

### Step 3:

Take out 4pcs screws from inside the backside of device, add 2pcs hanging arm **b** on the relevant place, turn 4pcs screws tightly to fasten **b**. In order to ensure the stability and safety of the equipment, it is forbidden to hang the equipment upside down. If this step already done, please ignore.

### Step 4:

Assembling 4pcs wheels i into base plate h by only turning.

### Step 5:

Connecting 2pcs holders  $\mathbf{f}$  and base plate  $\mathbf{h}$  by turning 4pcs  $\mathbf{s1-k2}$ , no fixed temporarily. (In order to better assemble middle plate and hanging plate)

#### Step 6:

Fasten middle plate  $\mathbf{g}$  and 2pcs holders  $\mathbf{f}$  by turning 4pcs  $\mathbf{s2-k1}$ , then fasten hanging plate  $\mathbf{a}$  and 2pcs holders  $\mathbf{f}$  by turning 4pcs  $\mathbf{s3-k2-j}$ 

#### Step 7:

Fasten 4pcs screws s1-k2 under the base plate by wrench

#### Step 8:

Place the device horizontally and vertically by hanging arm on the wall panel. Adjusting the device in the middle of hanging plate **a**. Finally turn the 2pcs screws **s4** to fix the device.

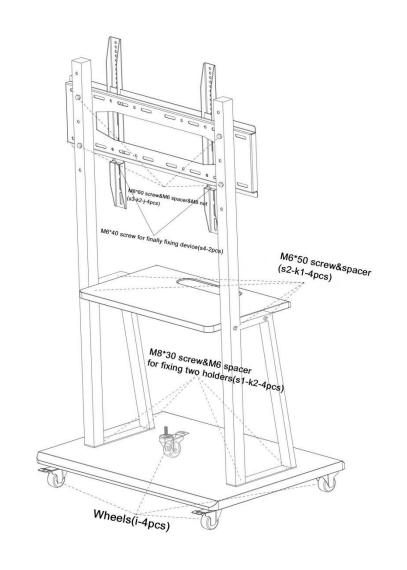

### DISCLAIMER

According to the following situation (one of the following), the company does not assume the responsibility for free warranty.

- Incorrect using methods, product damage caused by violation of product instructions.
- Unauthorized alteration or maintenance.
- Hardware damage caused by improper assembly.
- Exceeding the permitted using environment.
  Because of the abnormal external forces.
- Natural disaster or other irresistible force
- Natural disaster or other irresistible force.

Unable to provide valid purchase vouchers.

Any personal or property damage caused by any improper installation or improper use, we do not assume the responsibility.

If you have any questions about installing stand, please contact our after-sales service dep. anytime.

## 3. Ports and keys instructions

1. Size: <65inch (include 65inch type A)

Type: A

Operation system: Windows (Single O/S)

### 1.1 Introduction of front keys

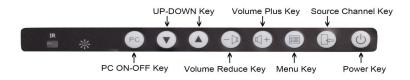

### 1.2 Introduction of right ports

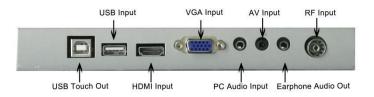

1.3 Introduction of OPS port ( Take Intel i5 as an example, the picture is for reference only, the specific kind prevail)

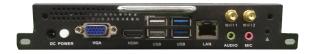

2. Size: >65inch (include 65inch type B)

Type: B

Operation system: Windows+Android (Dual O/S)

### 2.1 Introduction of front keys and ports

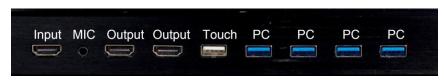

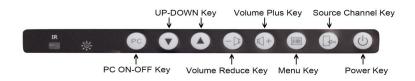

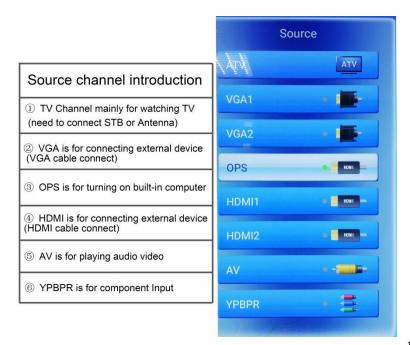

2.2 Introduction of OPS port ( Take Intel i5 as an example, the picture is for reference only, the specific kind prevail)

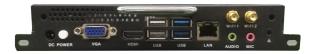

2.3 Introduction of Android system ports (Android system is optional, take TVE.MSD638 for an example, the picture is for reference only, the specific kind prevail)

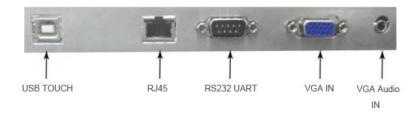

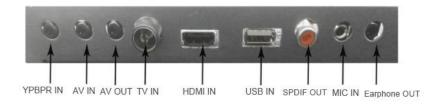

## 4. Remote control function introduction

display parameter( press menu key). This device can be operated from a distance by remote control.

### 4.2 Remote control Type

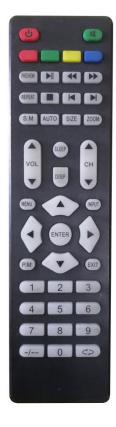

## 5. Quick use guide

### 5.1 Free accessories list

If any items missed or damaged, please contact your customer service immediately.

### CONTENTS:

| No. | Part Name                                    | Qty  |
|-----|----------------------------------------------|------|
| 1   | Wall mounted stand                           | 1set |
| 2   | Screws                                       | 1bag |
| 3   | Antenna                                      | 2pcs |
| 4   | Remote control                               | 1pcs |
| 5   | Writing pen                                  | 1pcs |
| 6   | User manual                                  | 1pcs |
| 7   | HDMI(optional)                               | 1pcs |
| 8   | Floor stand(optional)                        | 1pcs |
| 9   | Floor stand quick installing guide(optional) | 1pcs |

### 5.2 How to turn on-off device

The device power line is on the right of device, plug the power, turn on side power key, the front power light which on the right of device turn green, that shows device turn on successfully.

Press the front power key on the right of device or press remote control power key, the power light turn red, which shows the device turn off, if press front power key on the right of device again, then turn on device again.

If device need to turn off for a long time, please turn off the side power key and unplug power line.

#### NOTES:

- 1. Avoiding restarting many times in a short time.
- 2. Different size different appearance, the side power key maybe different location, please refer to the specific device.

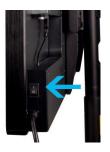

### 5.3 How to install WIFI antenna

Directly turning WIFI antenna on the antenna location tightly, the pictures is only for reference, specific WIFI location and quantity please refer to real object.

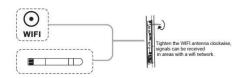

### 5.4 How to connect PC

There are two methods to connect PC, one is by VGA cable (prepared by yourself), another is by HDMI cable (prepared by yourself or free accessory)

#### Method 1

Connect device VGA input port (on the right of device) and PC VGA port by VGA cable.

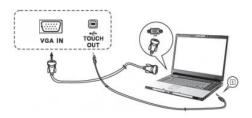

#### Method 2

Connect device HDMI input port ( on the right of device or on the front of device) and PC HDMI port by HDMI cable.

Advising that if use front HDMI input port, the cable  $\leq 3$  M, if use side HDMI input port, the cable  $\leq 5$  M.

#### NOTES:

If need touch screen function, please connect device USB touch out port (on the right of device) and PC USB port by USB cable. (Please refer to method 1 picture)

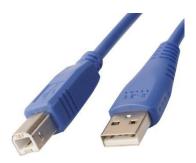

## 6. Windows system operation guide

Many functions are similar with computer or PC when operating, briefly introducing some operations.

### 6.1 Drop-down box tool bar

When screen turn light, pull up the screen from the bottom of screen with you fingers, one tool bar will appear, as shown below:

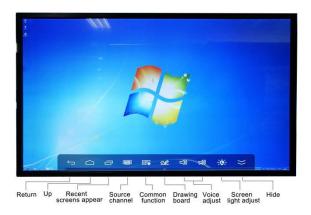

### 6.2 How to use whiteboard software

When you enter Windows system, choose SXD Whiteboard icon, double click, as shown below:

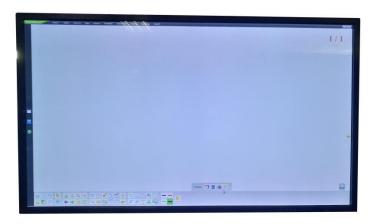

There are about 17 language to choose (on the top tool bar), and many functions like writing pen, writing color, erase, teaching tools, revocation, recover, save files etc. (on the bottom of tool bar). When you erase, you can use your palm of your hand or the back of your hand.

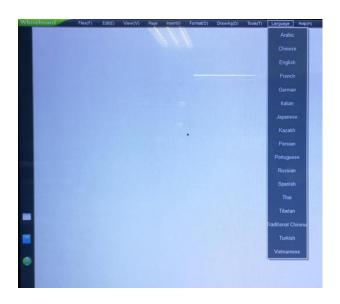

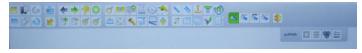

It support infrared 10 points touch, you can write with you fingers or writing pen.

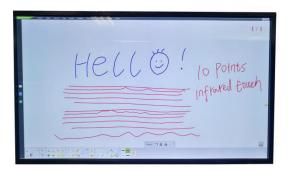

### 6.3 Desktop keyboard

Both side of screen hide the keyboard, if need to use, click it then will appear. Also can connect USB port to use external keyboard.

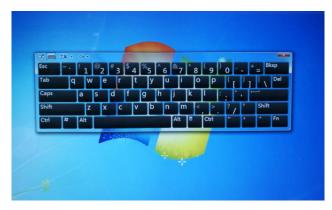

## 6.4 Drawing board

When play PPT, Word, Excel, can open drawing board, making comments or notes and save files, shown as below:

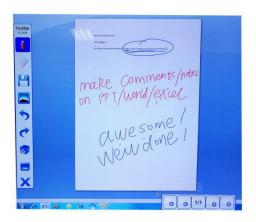

## 6.5 Dual system switch freely

If device support dual system(Windows+Android), can switch freely.

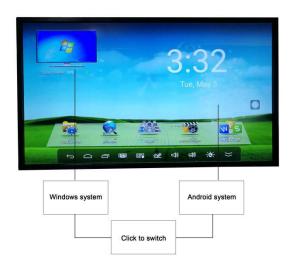

### NOTES:

Different motherboard different functions, detailed usages please refer to attached Android system operation instruction. (electronic or paper instruction)

# 7. Troubleshooting Guide

| Problem                                                             | Solution                                                                                                    |
|---------------------------------------------------------------------|----------------------------------------------------------------------------------------------------|
| No power                                                            | Please check power socket, whether plug into the socket.  If still no power, please unplug waiting 1 minute, restart to plug and turn on device again                                                                                                    |
| There is no signal on the blue screen after the device is turned on | Please refer to No.5.2 how to turn on-off device, restart.  If the device size is 32inch, please press PC key on the from of device.                                                                                                    |
| No pictures                                                         | Check the WIFI antenna connect well or not  Switching to other channels for a try                                                                                                    |
| Pictures is clear but no voice(PC mode)                             | Check the device is under mute state.  Choose the audio icon on the right of screen desktopright click-click broadcast equipmentappear two loudspeakers-choose the one that no checkingconfirming                                                        |
| The voice is loud, but screen color is not good                     | Please add the brightness and contrast ratio                                                                                                    |
| The WIFI can not connect in Windows system                          | Check whether the WIFI antenna connect well or not  Check whether install WLAN card driver, if not, please download, then install into computer by USB flash disk.                                                                                       |
| 4k screen no display 4K resolution (3840*2160)                      | Please confirm the computer support 4K solution firstly.  Then click right key on blank of computer desktop-click screen resolution-adjust screen resolution-click advance setting-click monitor-refresh rate, become 30Hz-confirming and saving changes |

Kindly contact our after-sales service dep. or authorized agency If any question you have.

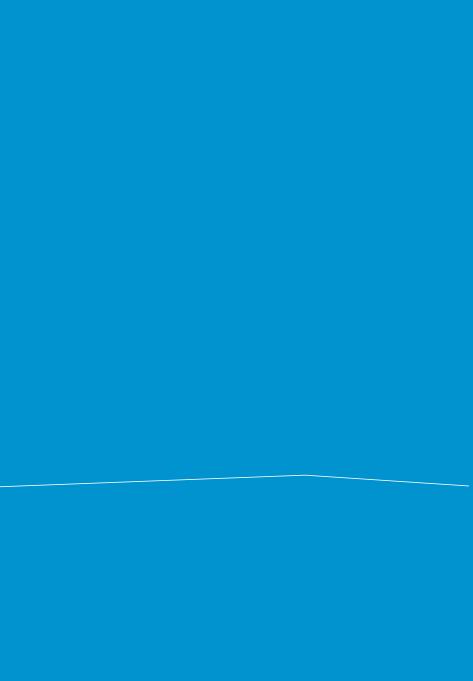